<span id="page-0-2"></span>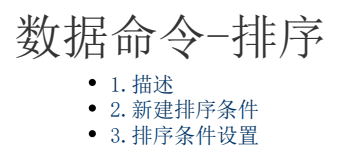

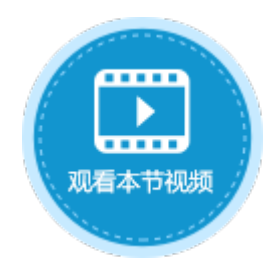

<span id="page-0-0"></span>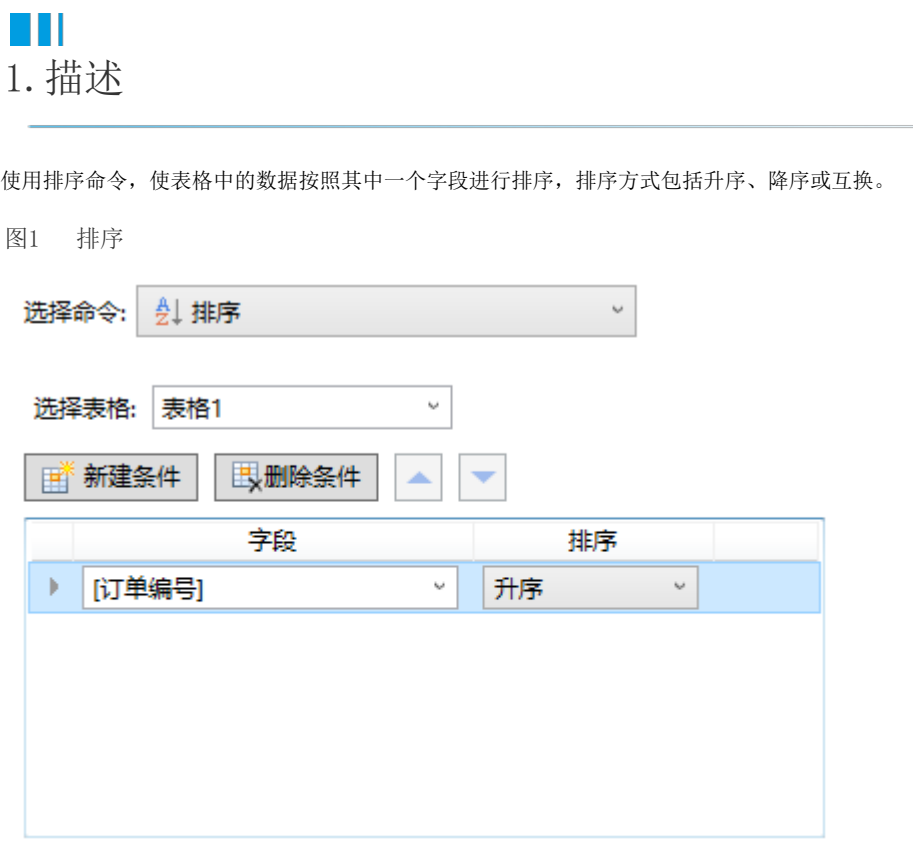

<span id="page-0-1"></span> $\blacksquare$ 2.新建排序条件

选择要排序的表格后,单击"新建条件",添加排序条件,可添加多个排序条件。 选中一个排序条件,单击"删除条件"即可将该排序条件删除。单击 可将排序条件上移或下移。

图2 排序条件

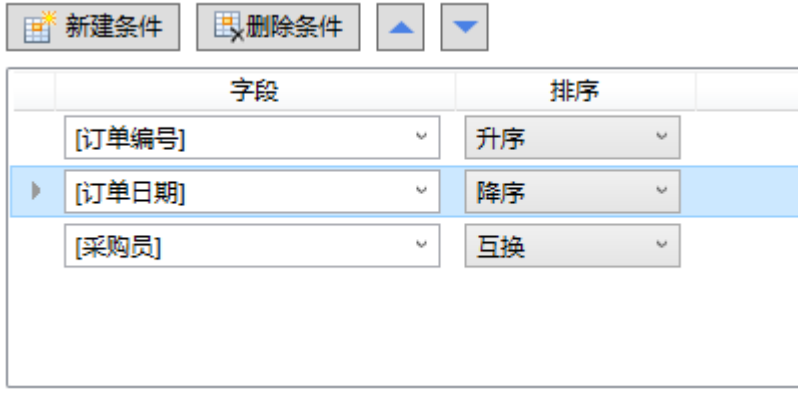

## <span id="page-1-0"></span>**TH** 3.排序条件设置

在排序条件中,如果添加了多个条件,则会按照先设置的条件进行排序,在这个条件下如果有记录不能区分先后顺序,才会参考后设置的 条件。

表1 排序条件设置说明

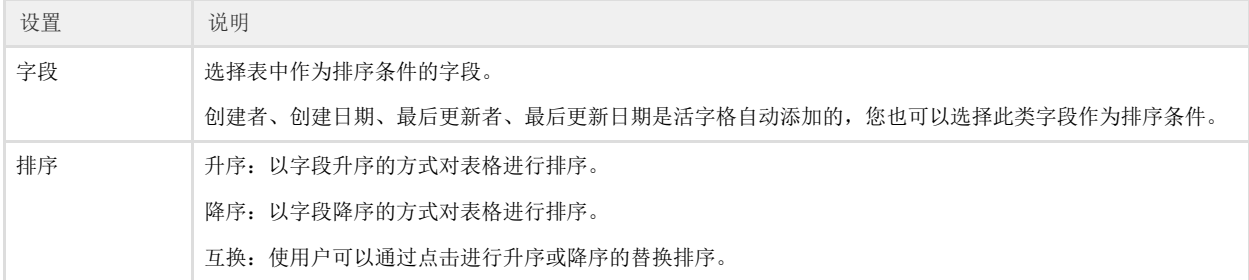

例如, 在订单列表页面, 设置"排序"按钮的命令为"排序",选择要排序的表格为"表格1",单击"新建条件"添加排序条件,排序条 件为:是否完成降序, 订单编号升序,如下图所示。

图3 排序条件设置

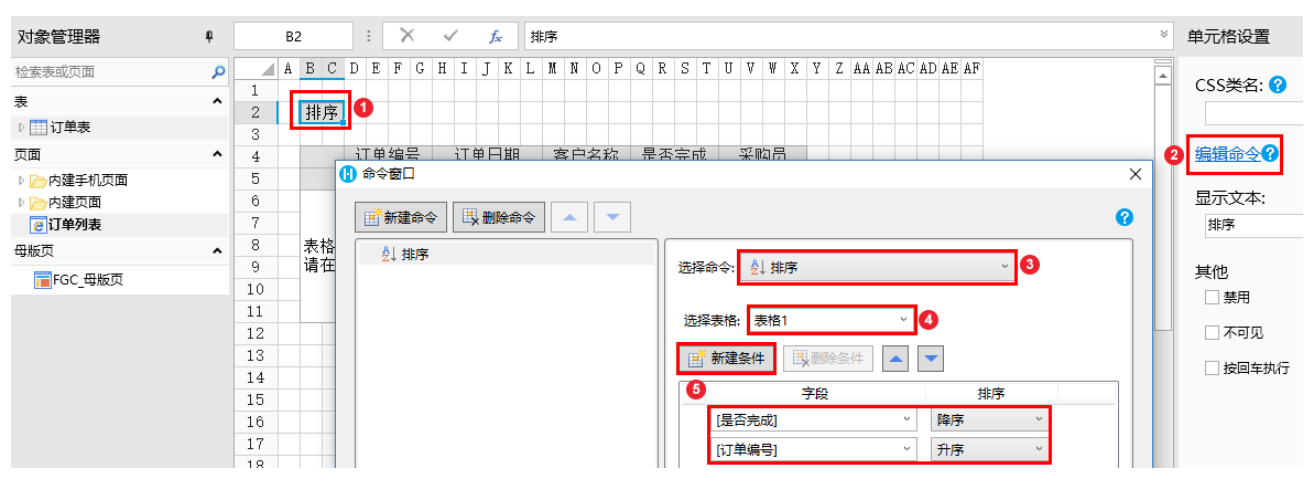

运行后, 在订单列表页面单击"排序"按钮后, 先按照是否完成字段进行了降序排序, 其中已完成和未完成的记录均有多条, 不能区分先 后顺序,那么就会应用第二个条件进行再次排序,对订单编号进行升序排序。如下图所示。

图4 运行结果

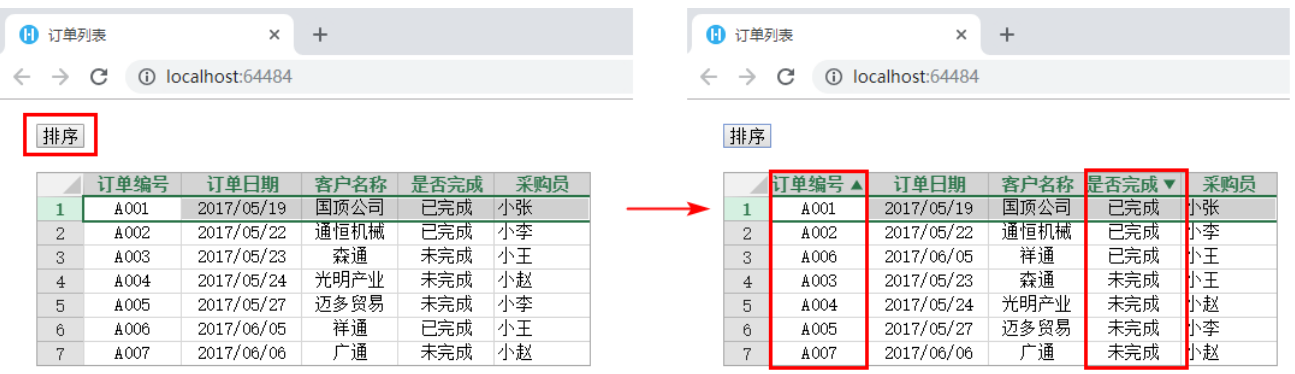

[回到顶部](#page-0-2)